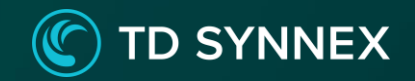

# **Microsoft 365を安心安全に利用する為の MicrosoftDefenderforOffice365による脅威対策!**

※2022年4月時点の情報です。内容 は変更 になる 可能性 があり ます。

**アジェンダ**

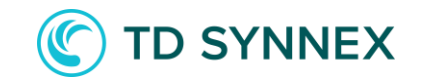

#### **[脅威対策を行う必要性](#page-2-0)**

- **脅威対策サービス : [Microsoft Defender for Office 365](#page-3-0)**
- **[Microsoft Defender for Endpoint](#page-9-0) との違いについて**
- **[Microsoft Defender for Office 365 :](#page-5-0) 管理者側の設定**
- **[本日ご紹介した脅威対策が行えるプラン](#page-10-0)**
- **[まとめ](#page-11-0)**

### **脅威対策を行う必要性**

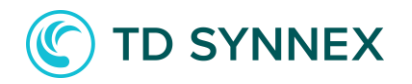

脅威対策されていない場合…

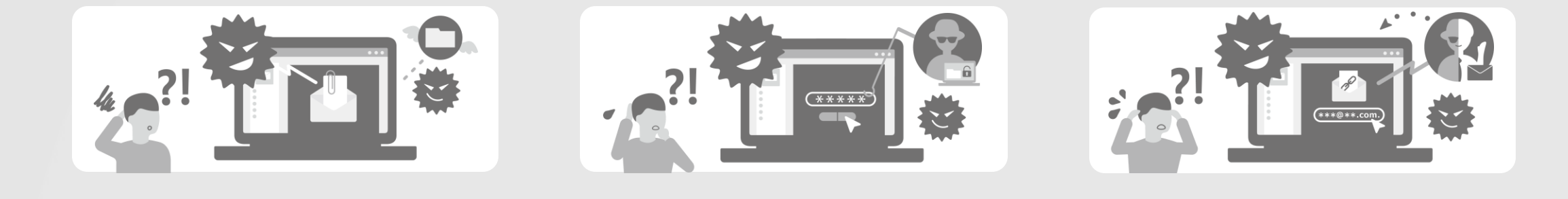

悪意のある添付ファイルの脅威 悪意のあるURLの脅威 よんな なりすましメールの脅威

脅威対策されていると…

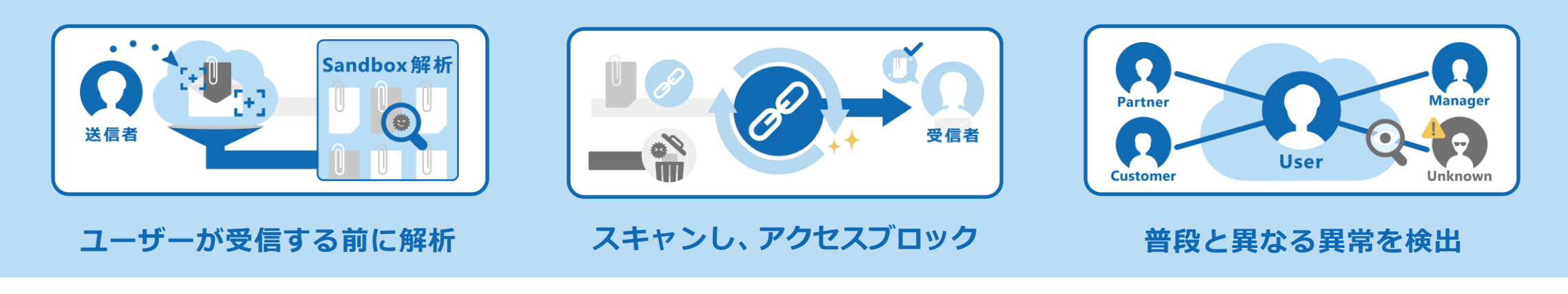

<span id="page-2-0"></span>ユーザーは安心安全にビジネスを継続可能!

### **脅威対策サービス : Microsoft Defender for Office 365**

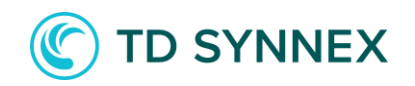

Microsoft 365をお使いであれば、Microsoft Defender for Office 365 がお勧めです! Microsoft Defender for Office 365 Plan1はユーザーを脅威から守ります

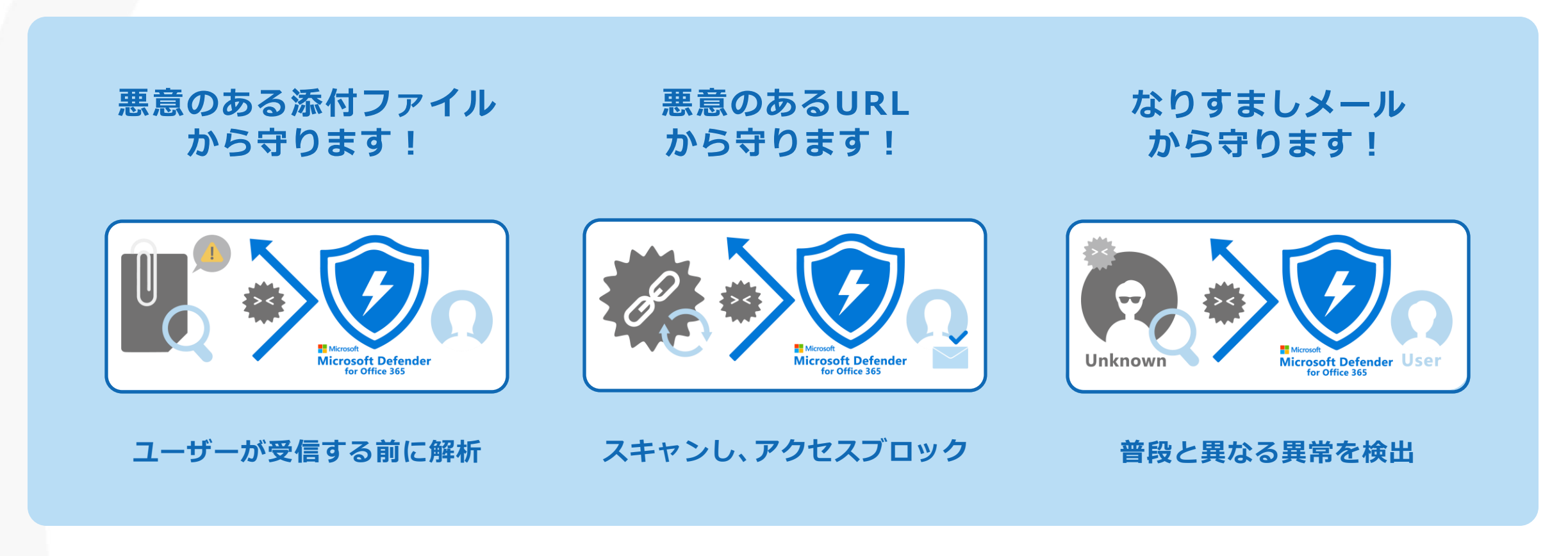

<span id="page-3-0"></span>ユーザーがアクションする前に脅威から守ることによる安心感!!

### **Microsoft Defender for Endpoint との違いについて**

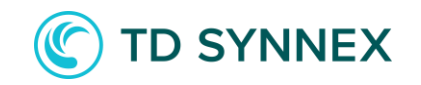

Microsoft Defender for Endpoint と Microsoft Defender for Office 365との違いを解説 製品名がDefenderにブランド統一されたため、わかりにくく…

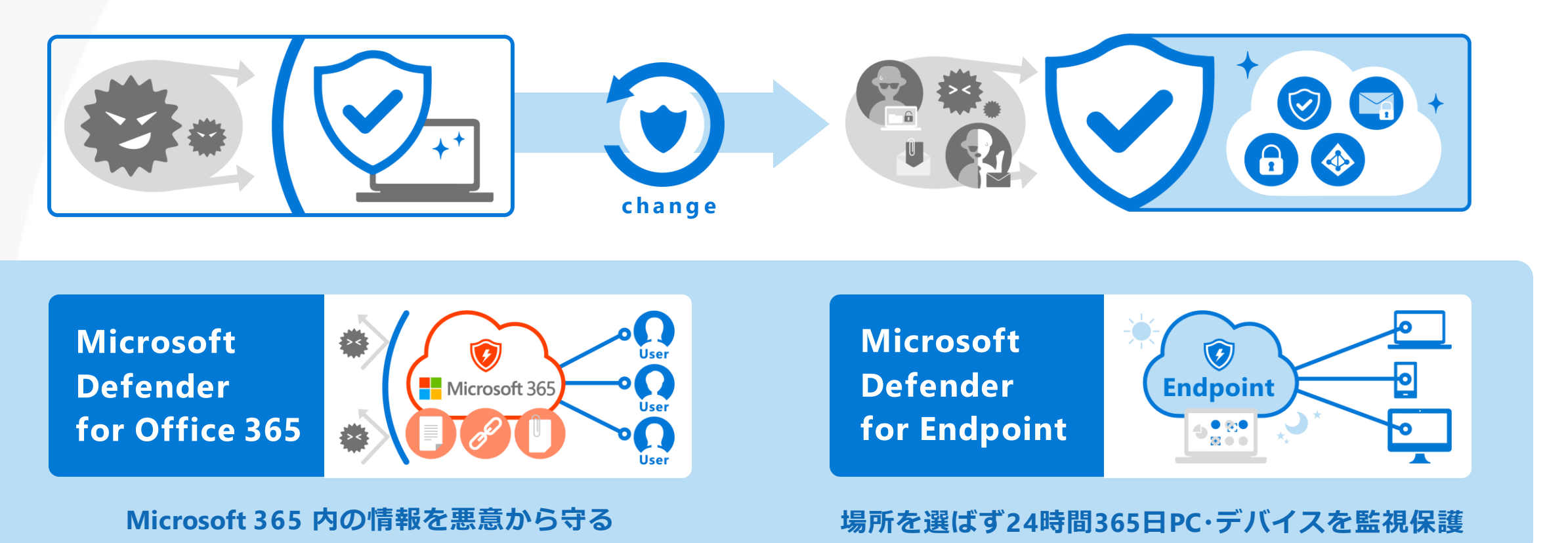

クラウド内とPCを守る、2つのサービスは守るものが異なります

### **Microsoft Defender for Office 365 : 管理者側の設定**

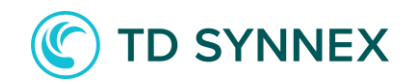

以下の流れに沿って、設定を進めていきます

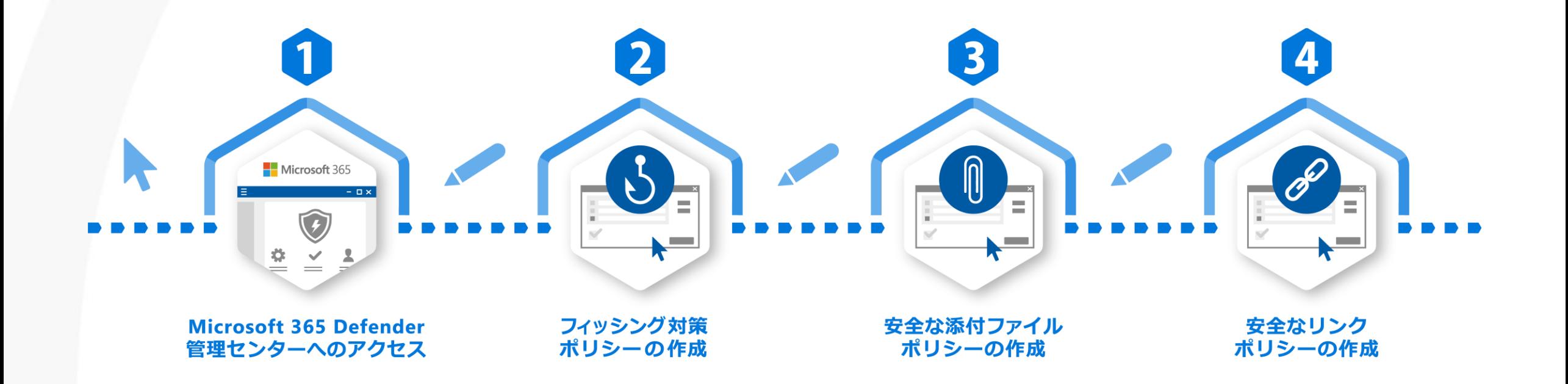

<span id="page-5-0"></span>※Microsoft 365管理センターにアクセスします ※事前に操作するユーザーに管理者権限が付与されているかご確認ください ※どのようにポリシーを構成するか事前に社内で決めてから設定することをお勧めします

### **Microsoft 365 Defender 管理センターにアクセス**

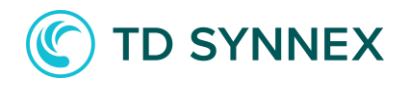

#### Microsoft 365管理センターからMicrosoft 365 Defender管理センターにアクセス

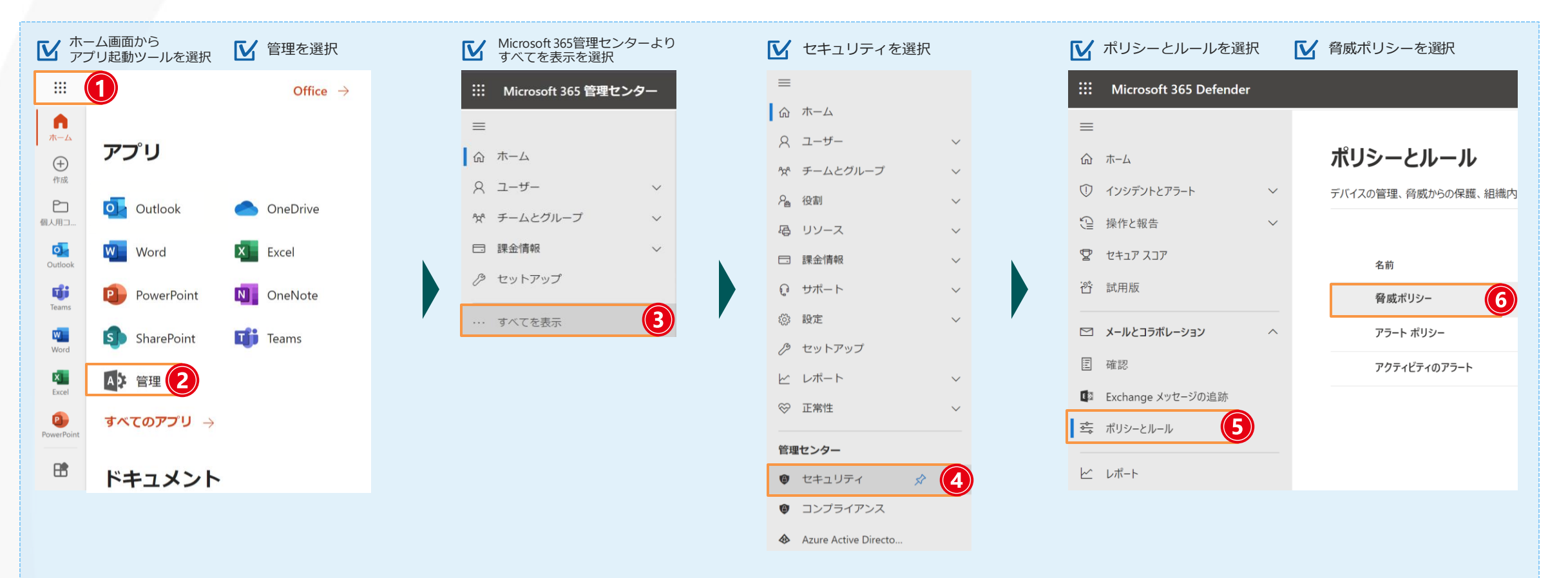

動画でチェックしたい方は**[こちらより](https://youtu.be/FmfzWMlHA2A?t=154)** もしくはQRコードよりご確認ください

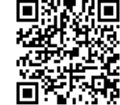

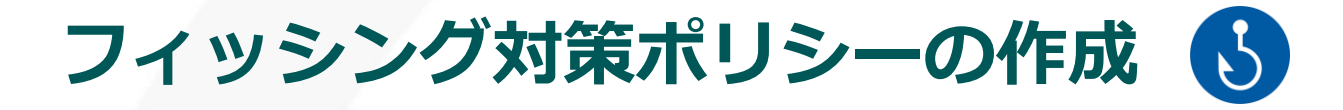

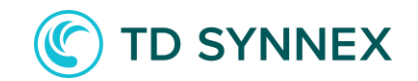

#### フィッシング対策用のポリシーを作成します

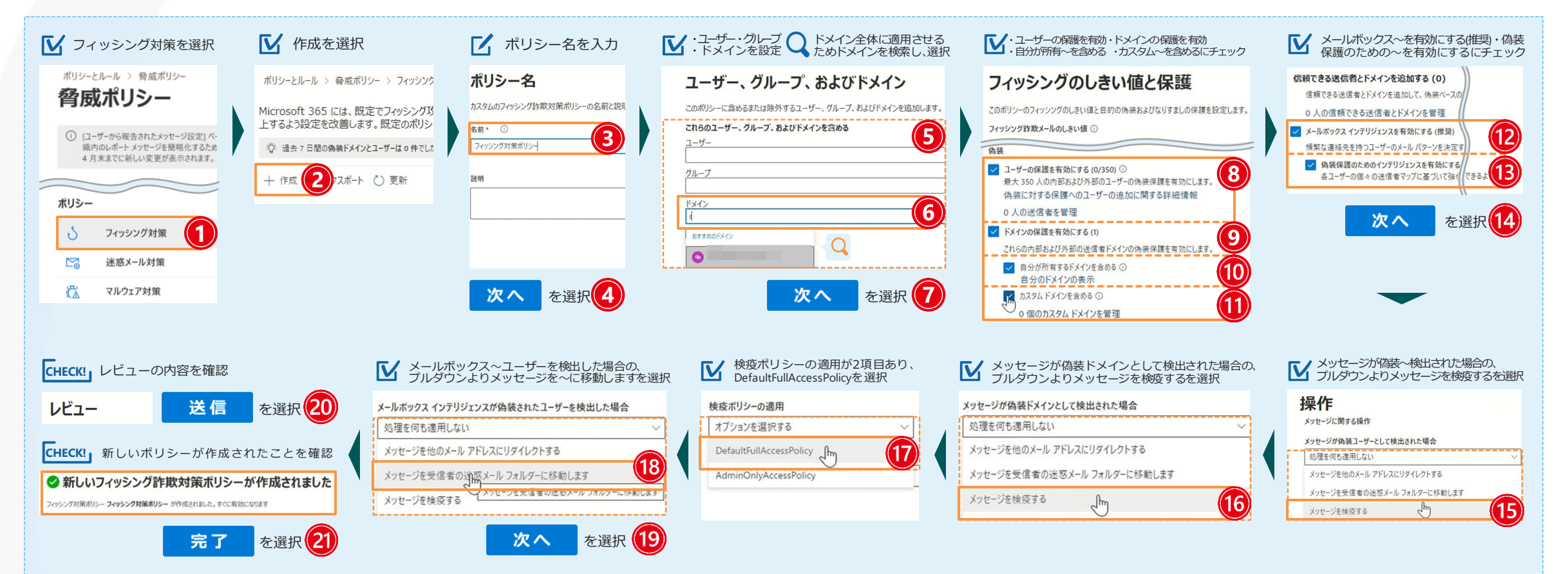

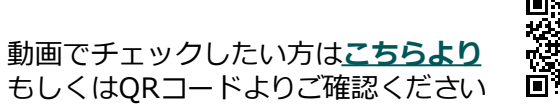

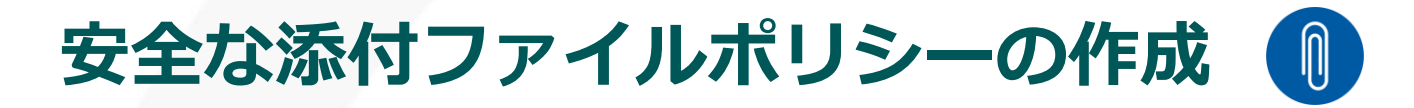

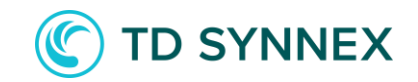

添付ファイルポリシーの作成を行います

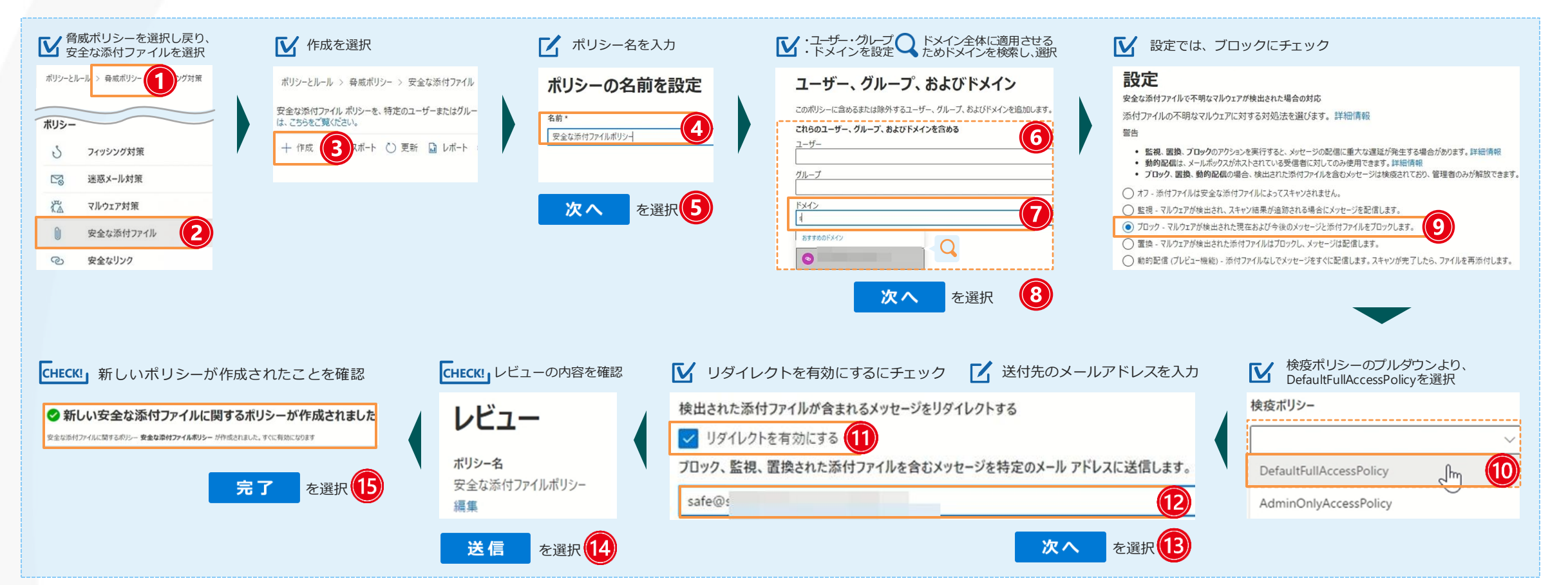

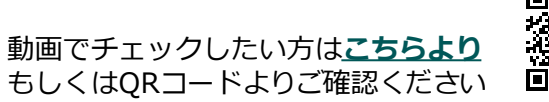

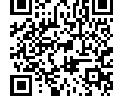

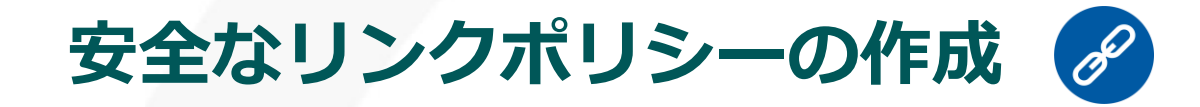

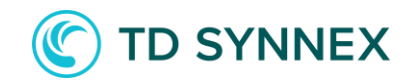

#### リンクポリシーを作成します

<span id="page-9-0"></span>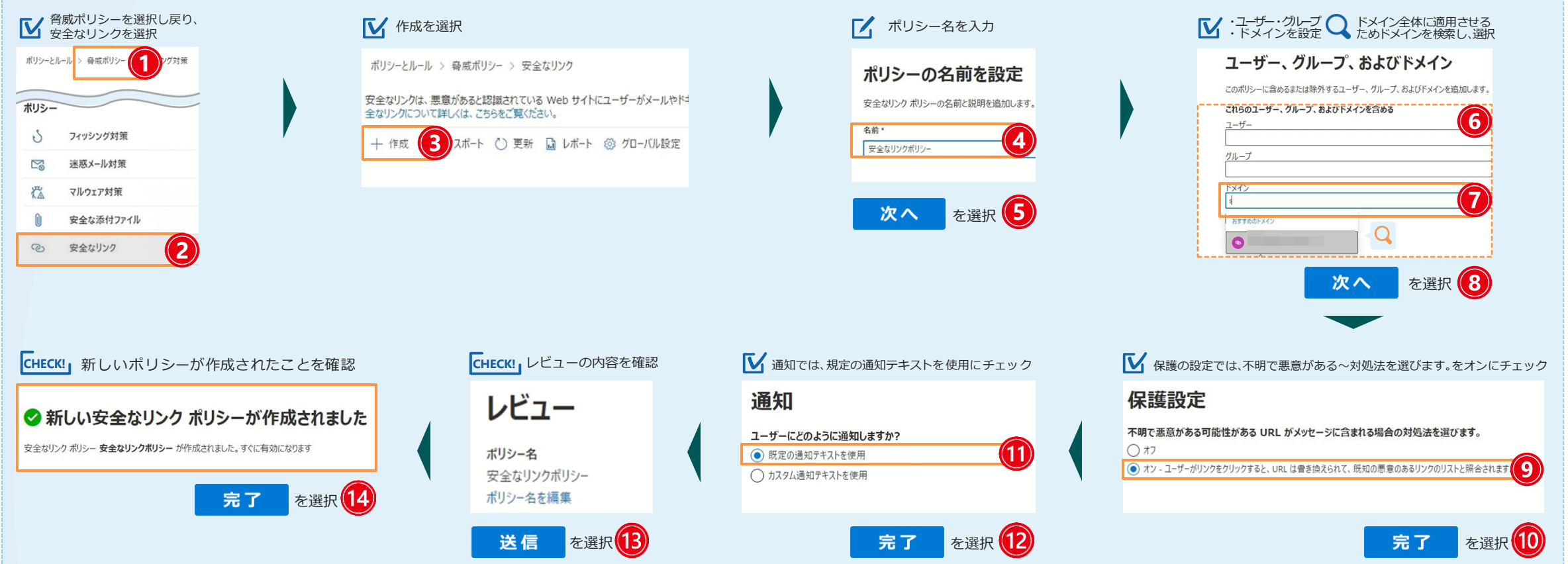

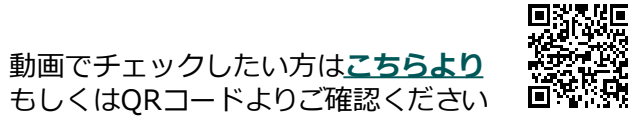

## **本日ご紹介した脅威対策が行えるプラン**

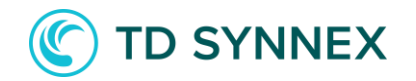

ご紹介したMicrosoft Defender for Office 365をお使いいただくには

<span id="page-10-0"></span>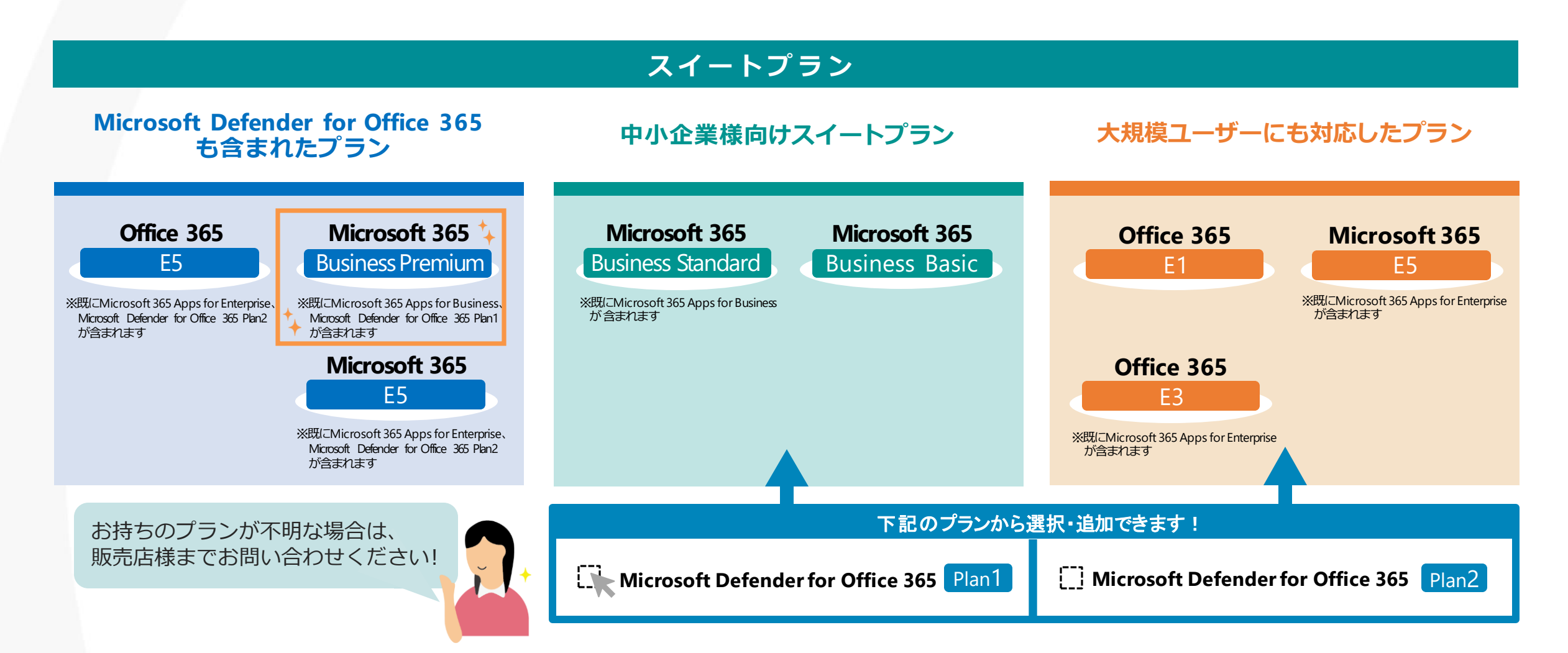

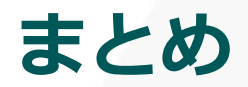

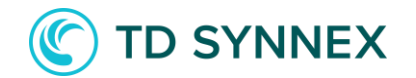

#### **脅威対策を始めないといけない**と思っている皆様にお勧めです

 $\bigcup_{\text{point}}$ 1 **事前の対策** 2 **もしもの場合の対策** 3 **AIが検知**

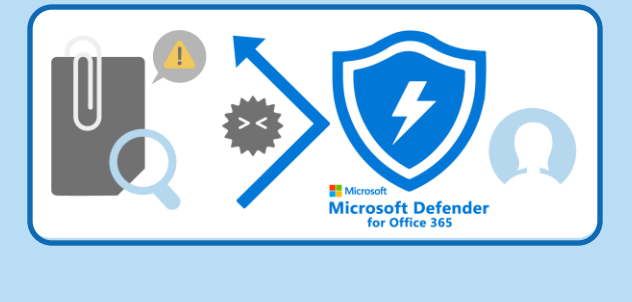

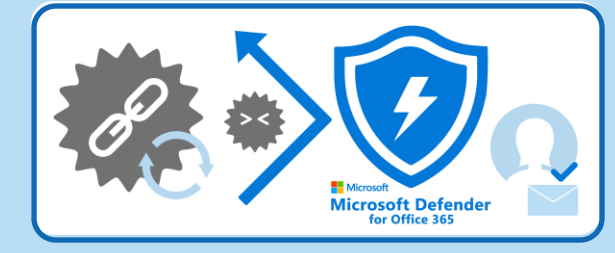

ユーザー受信する前に解析 スキャンし、アクセスブロック 普段と異なる異常を検出

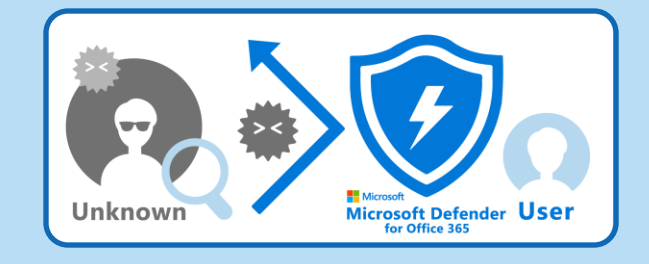

### <span id="page-11-0"></span>見えない脅威からの防御·対策についてお悩みの方は、是非ご検討ください!

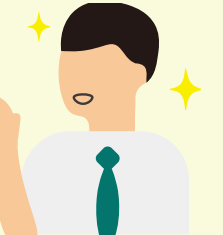